# **PEERNET PDF Creator Plus 7.0**

How To Use PDF Creator Plus as a PDF File Maker

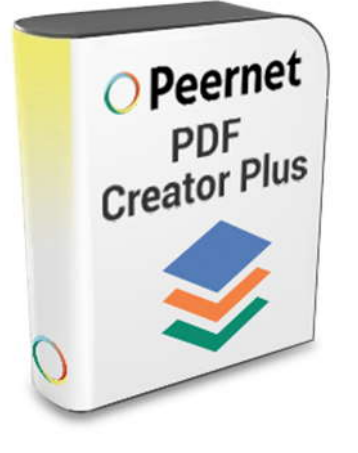

# **OVERVIEW**

The PDF Creator Plus PDF file maker can quickly and easily **[make PDF files](https://www.peernet.com/conversion-software/create-pdf/)** from any Windows application that supports printing. With many extra features not found in other PDF maker software, **[PDF Creator Plus](https://www.peernet.com/conversion-software/create-pdf/)** is an affordable solution for all your PDF creation needs.

# **TUTORIAL VIDEO**

Watch on YouTube:<https://www.youtube.com/watch?v=j7G6l6XKWZo>

## **WHY CHOOSE PDF CREATOR PLUS AS A PDF FILE MAKER?**

- $\triangleright$  Convert Word, Excel, Photoshop and other files to PDF documents just by printing
- $\triangleright$  Easily combine multiple documents into a single PDF using the PDF preview window
- $\triangleright$  Add, move and delete unwanted pages before creating your PDF to get the exact PDF you want
- $\triangleright$  Use the included annotation features to add notes, graphics, and hyperlinks to your PDF
- $\triangleright$  More than just PDF, PDF Creator Plus can also create TIFF, JPEG and BMP images

### **STEPS FOR MAKING PDF WITH PDF CREATOR PLUS**

**1. [Download your free trial](https://www.peernet.com/conversion-software/create-pdf/pdf-creator-plus-evaluation-request/)** and install **[PDF Creator Plus](https://www.peernet.com/conversion-software/create-pdf/)** on your computer. As a virtual printer, PDF Creator Plus can create PDF files by simply printing to **[PDF Creator Plus](https://www.peernet.com/conversion-software/create-pdf/)** instead of your normal printer.

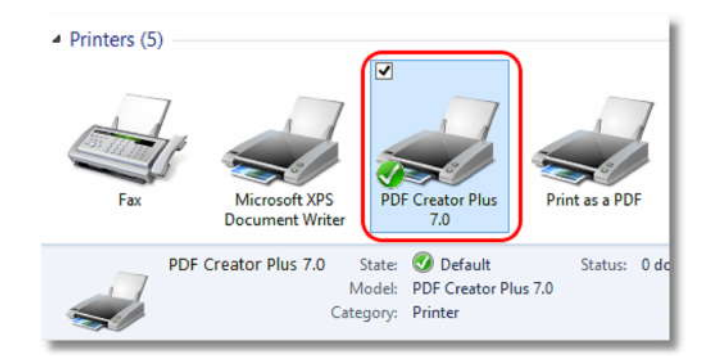

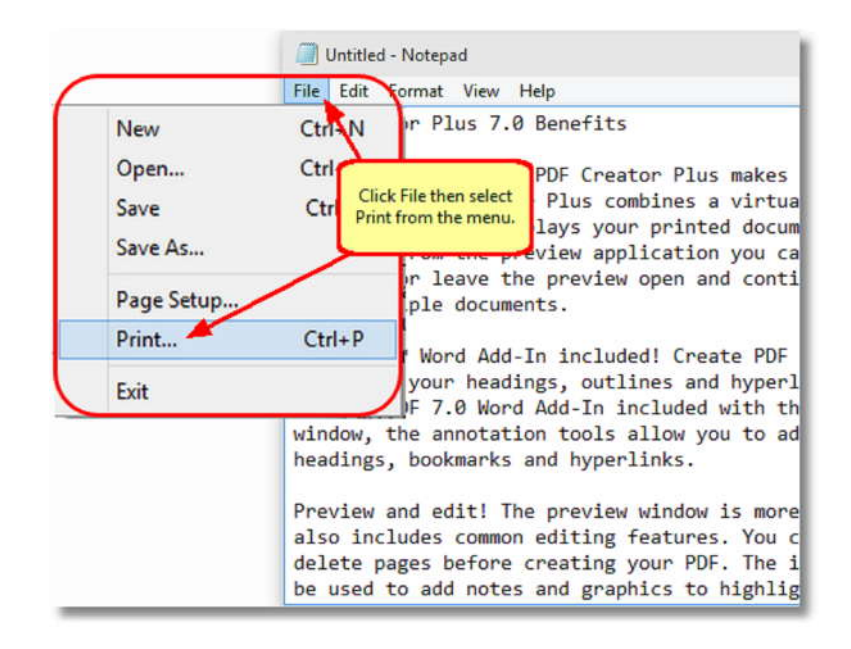

**2.** Open your document in its native application, such as *Notepad* for a text file<br>as shown below, and solect **File** = as shown below, and select **File -> Print** from the application menu.

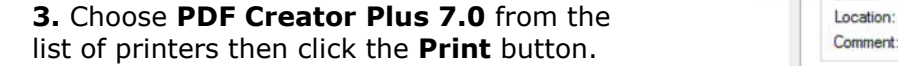

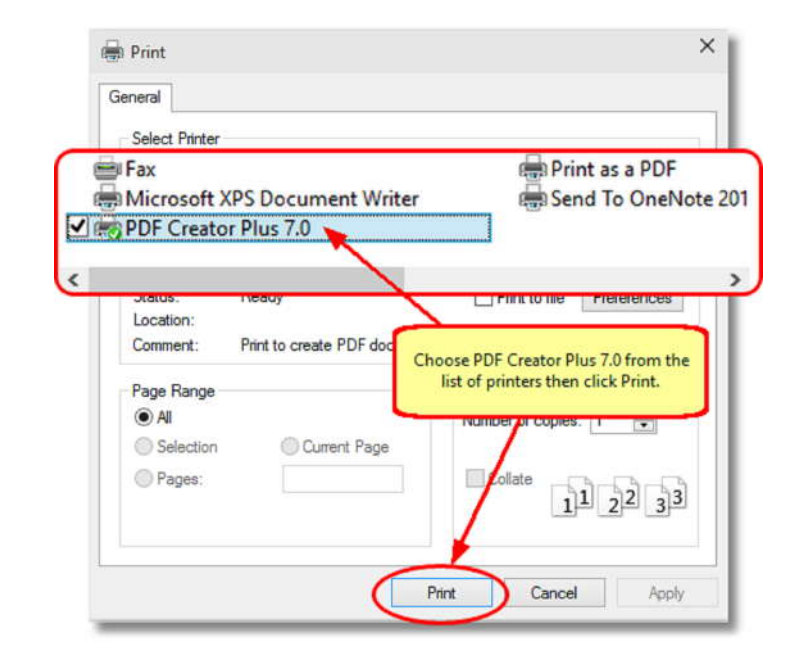

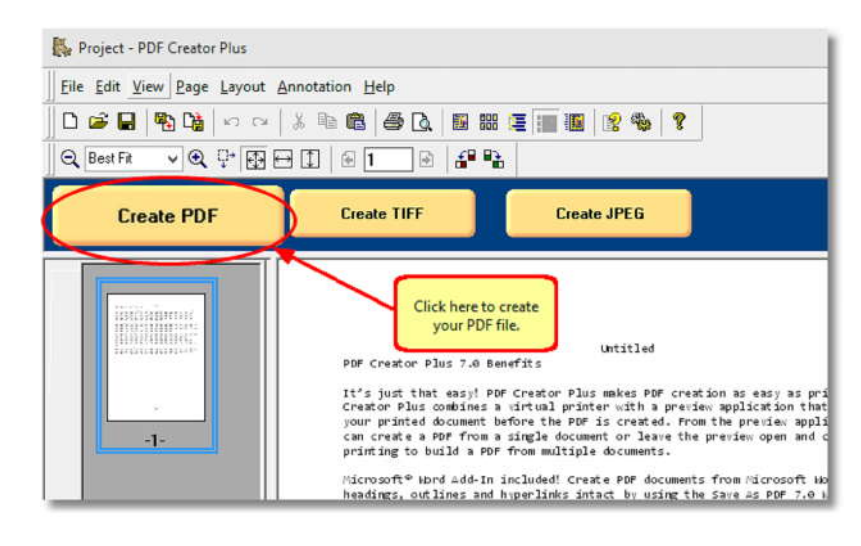

**4.** PDF Creator Plus will display the printed  $\frac{\mathbb{Q} \text{BestFR}}{\mathbb{Q} \text{ BestFR}}$   $\frac{\mathbb{Q} \text{ bestFR}}{\mathbb{Q} \text{ test FR}}$ pages from your document. You can add more pages by printing more files to the PDF Creator Plus 7.0 printer. When all pages have been added, click on the **Create PDF** button to make your PDF.

### **5.** In the **Create File** dialog:

- a. Type in a name for your new PDF **Desktop** document and choose where to save it.
- b. Select **PDF file(\*.pdf)** as the Save as type and ensure the **Create Multipaged File, Embed Fonts, Include Outline** and **Include Hyperlinks** options are checked.
- c. Click the **Save** button to make your PDF document.

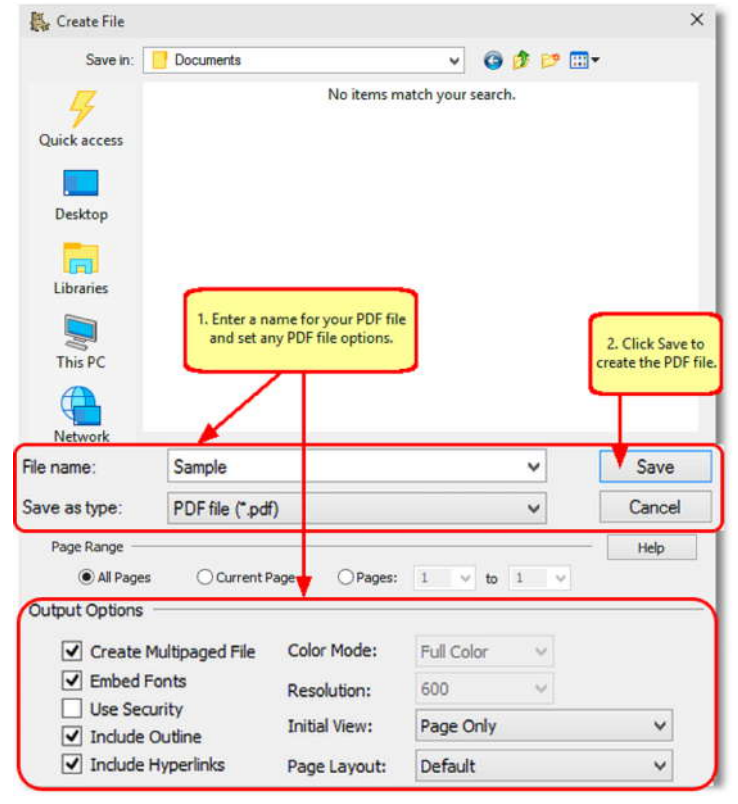

**6.** A progress dialog is displayed while your PDF is being created.

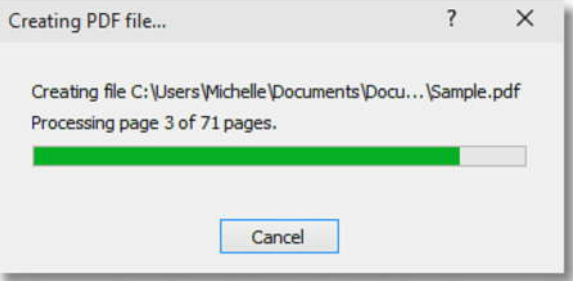